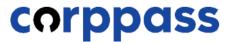

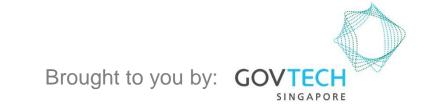

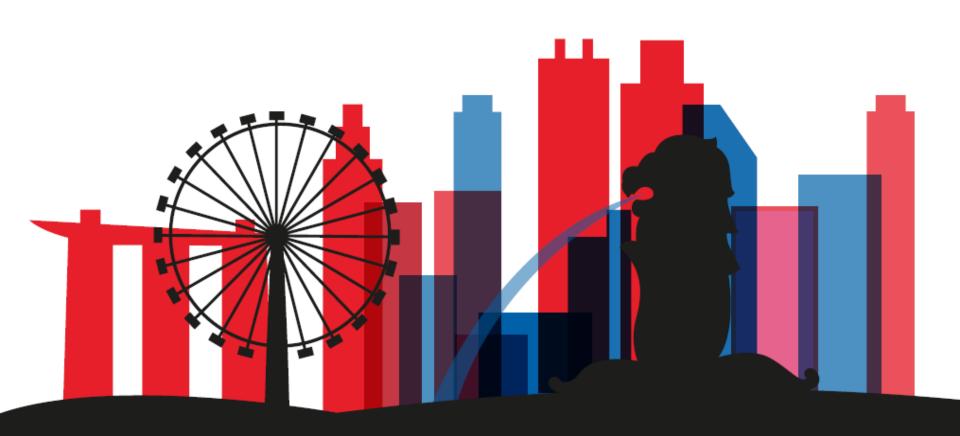

A Guide for Corppass Admins & Sub-Admins: Manage Clients (For Third Party Entity)

# MANAGE CLIENTS

- A. Profile
- B. Authorised e-Service(s)
- C. Authorised Client e-Service Groups
  - D. Authorisation History
    - E. <u>Authorised Users</u>
  - F. Remove Client Entity

Step 1

Step 2

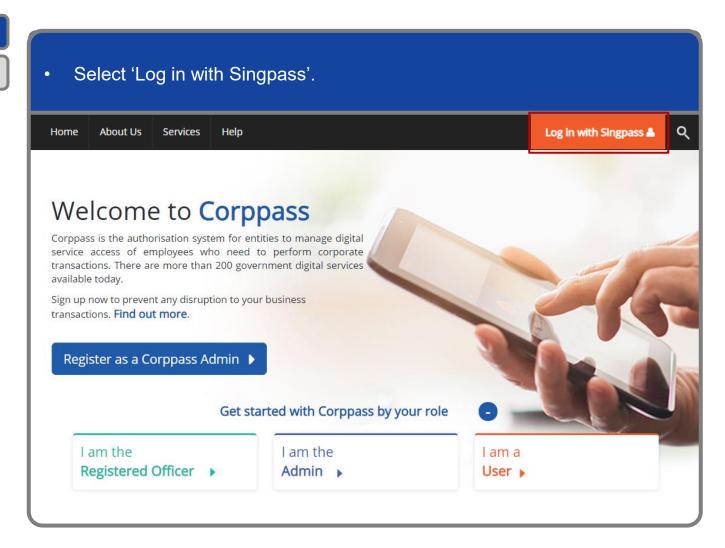

Step 1
Step 2

You will be redirected to the Singpass login page. Log in by scanning the QR code using your Singpass app. A Singapore Government Agency Website singpass FIT F & Q Services V Singpass app Scan with Singpass app Logging in as Business User Welcome to Singpass Your trusted digital identity Have questions? Locate a counter Contact us Don't have Singpass app? Download now

Step '

Step 2

Launch your Singpass app. Tap the 'Scan' button to scan the QR Code on the Singpass login page. singpass TITFOQ Singpass app Enjoy more services with you improved digital identity. Scan with Singpass app Logging in as Business User Welcome to Singpass Check in Digital Signing [ Now you can easily and securely sign Don't have Singpass app? Download now

Step 1

Step 2

Confirm your login request on the Singpass app by tapping on the 'Log in' button. T T T A Q singpass Singpass app Password login Welcome to Singpass DOUBLE CHECK (i) Allow QR login on Singpass app Don't have Singpass app? Download now

**Note:** You will be prompted to use either fingerprint (for selected smartphones), Face ID (for selected smartphones) or 6-digit passcode to verify your identity

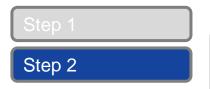

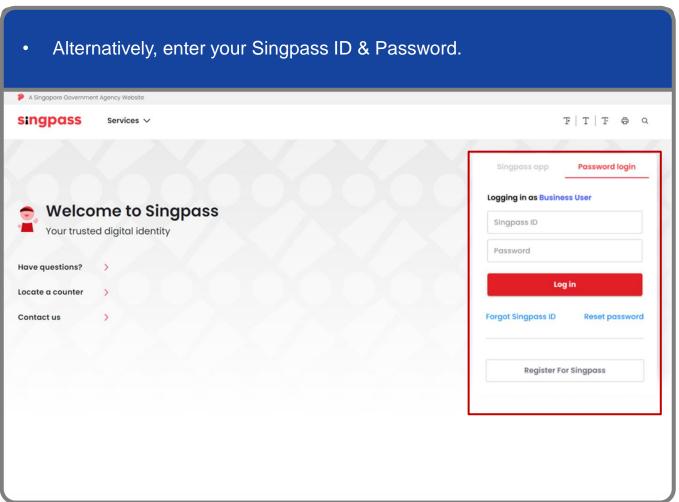

**Note:** If you are a Foreign ID user, this mode of login using Singpass ID or Password is not applicable to you. You can log in using the Singpass app.

Step 1

You may choose to verify your identity using SMS OTP. Enter the 6-digit One-Time Password (OTP) at your registered mobile number. A Singapore Government Agency Website singpass SMS OTP Face verification Enter the 6-digit One-time Password (OTP) sent to your mobile number (\*\*\*\*6022). Not your mobile number? OTP: Submit If you do not receive an OTP on your mobile device within 30 seconds, please click on the "Resend OTP" button here: **Resend OTP** 

Step 1

Step 2

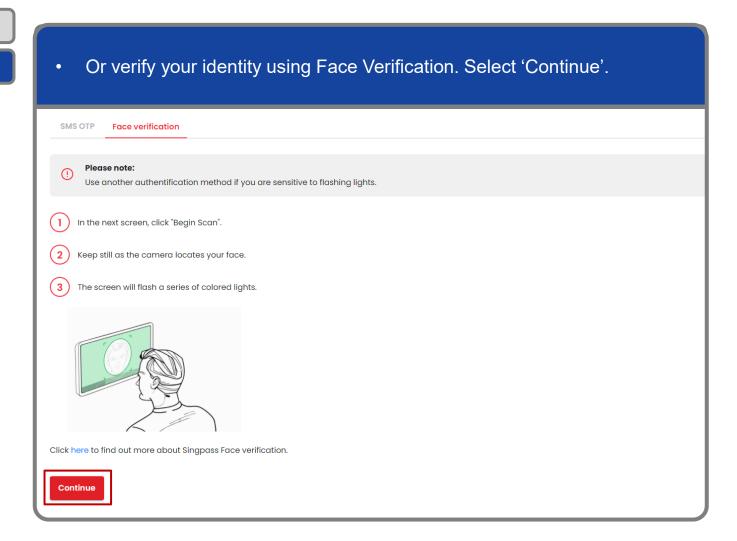

Step 1

Step 2

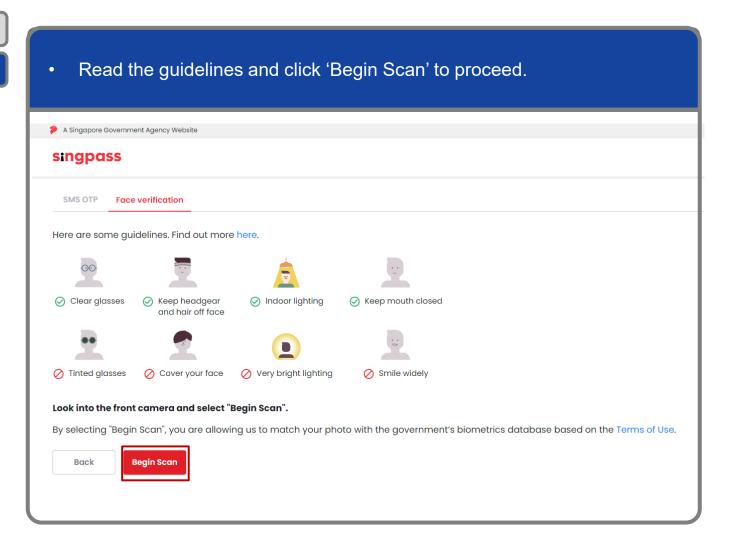

Step 1

Step 2

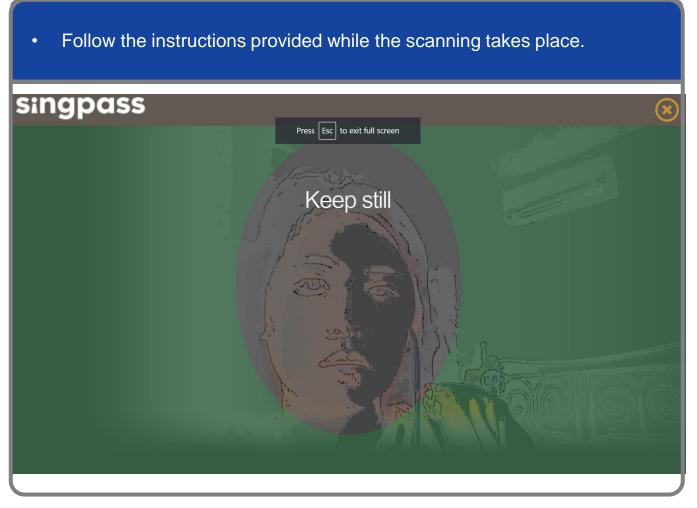

**Note:** Face Verification does not require any setup and is only available on desktop and mobile browsers. It requires the user to have a front-facing camera on their device when accessing digital services.

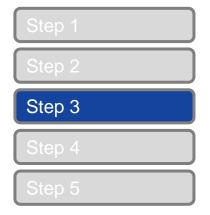

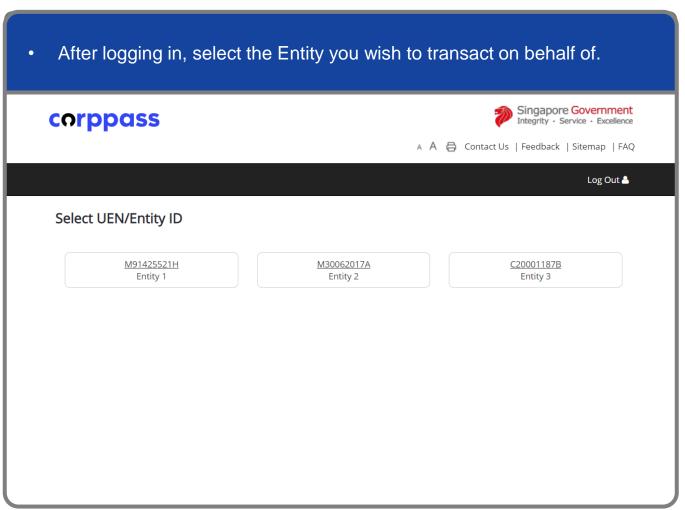

**Note:** This page will only be shown to users who hold multiple Corppass accounts.

Step 1
Step 2
Step 3
Step 4
Step 5

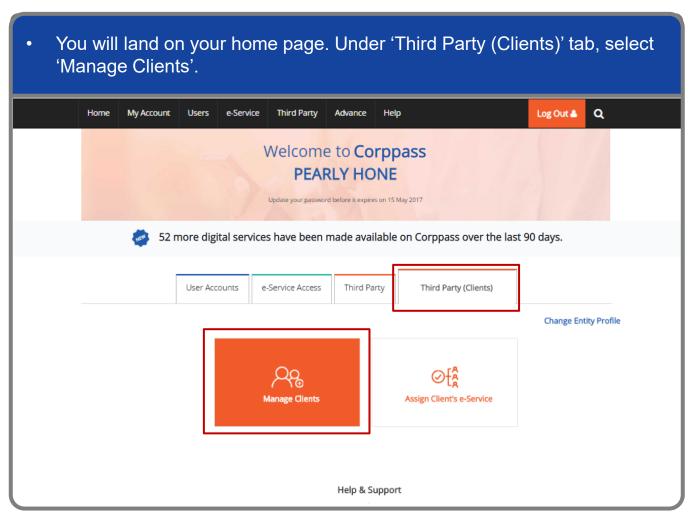

**Note**: Sub-Admin accounts with restricted access will not be able to manage clients. If you have a Sub-Admin account and would like to check if your account is restricted, go to My Account > View My Profile > Assignment Profile.

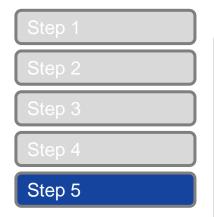

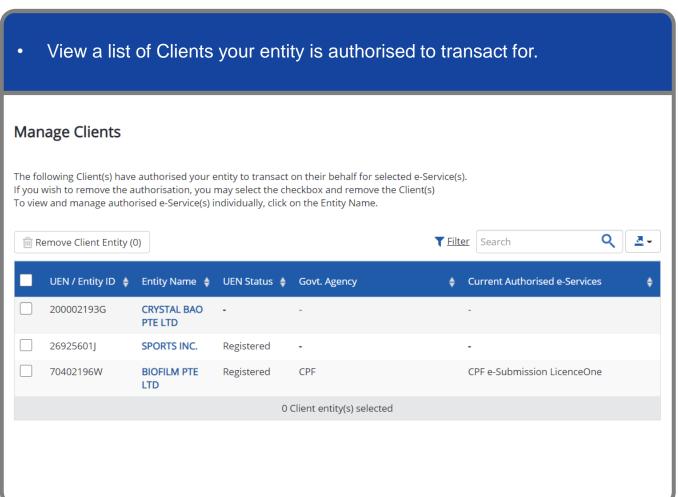

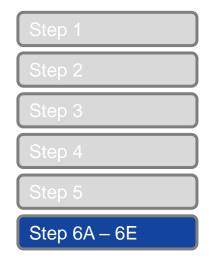

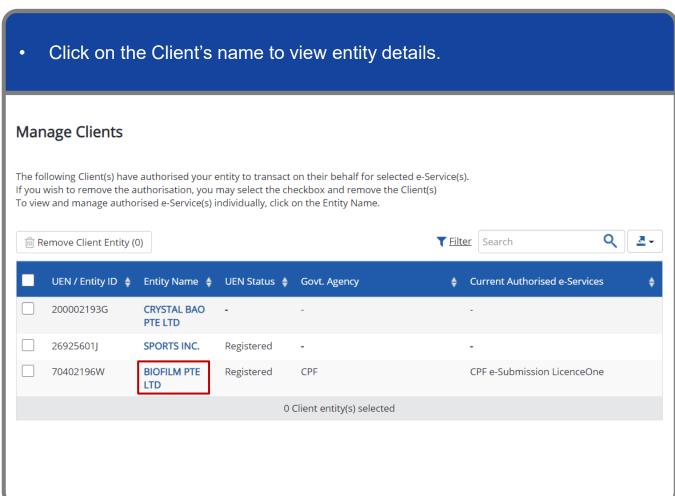

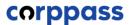

## Manage Client – (A) Profile

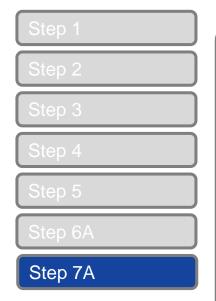

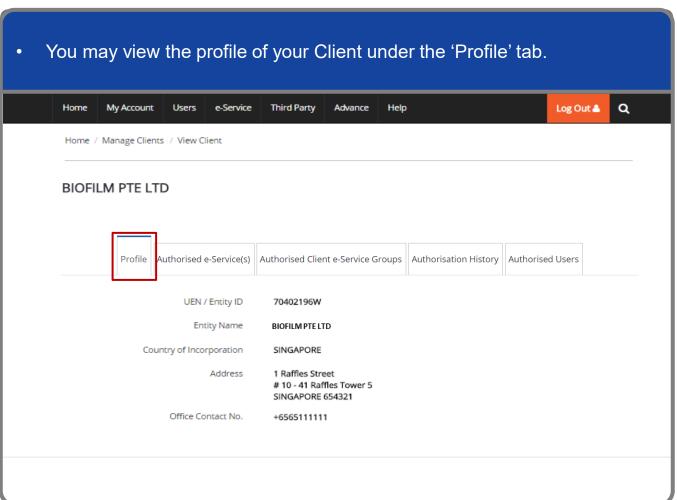

Q

Q 💆 -

## Manage Client – (B) Authorised e-Service(s)

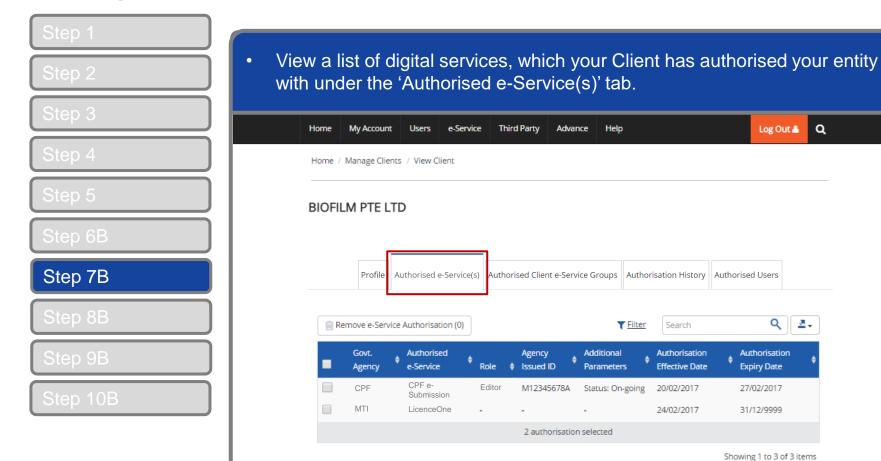

Note: e-Service is also known as digital service

# Manage Client – (B) Authorised e-Service(s)

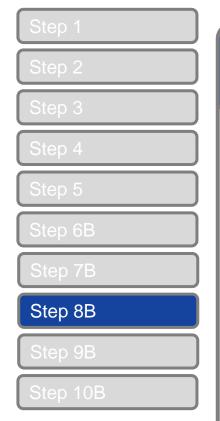

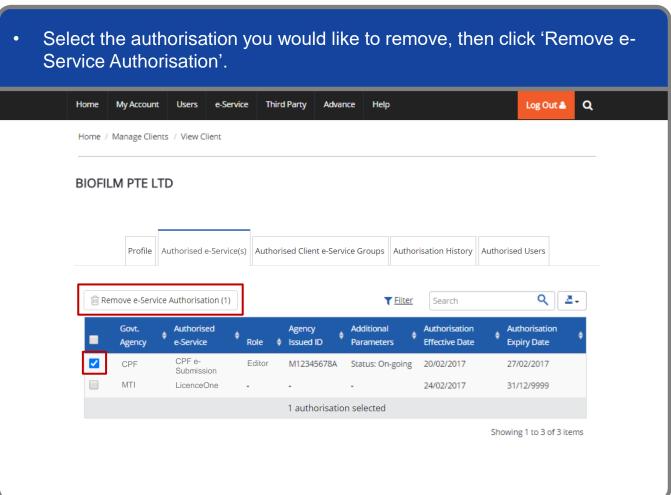

# Manage Client – (B) Authorised e-Service(s)

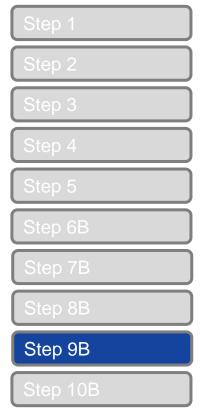

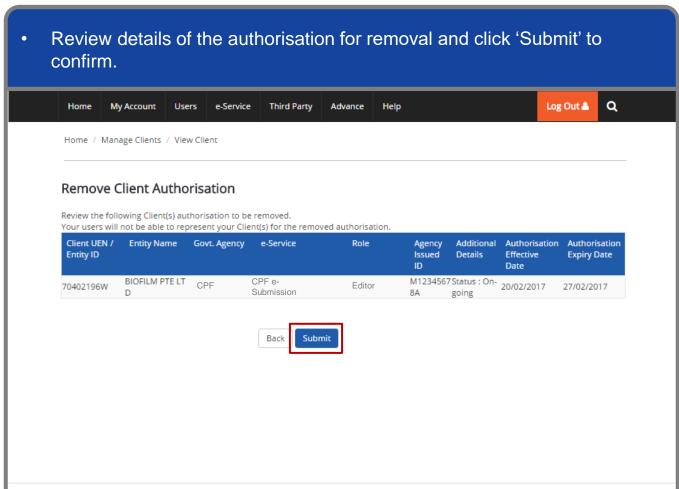

# Manage Client – (B) Authorised e-Service(s)

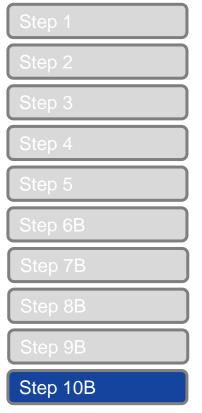

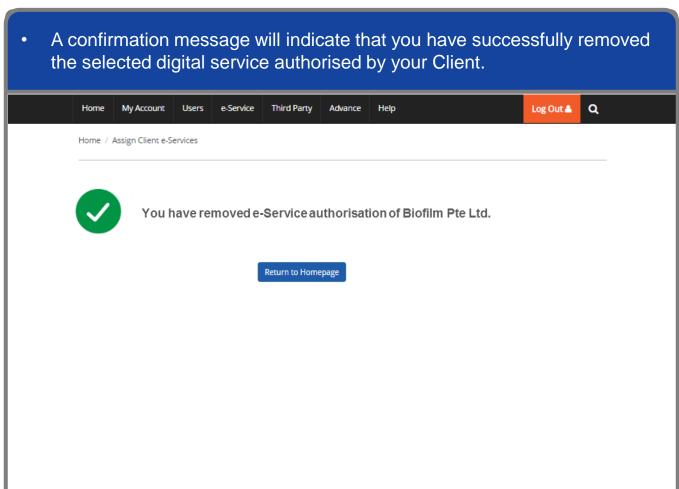

Step 7C

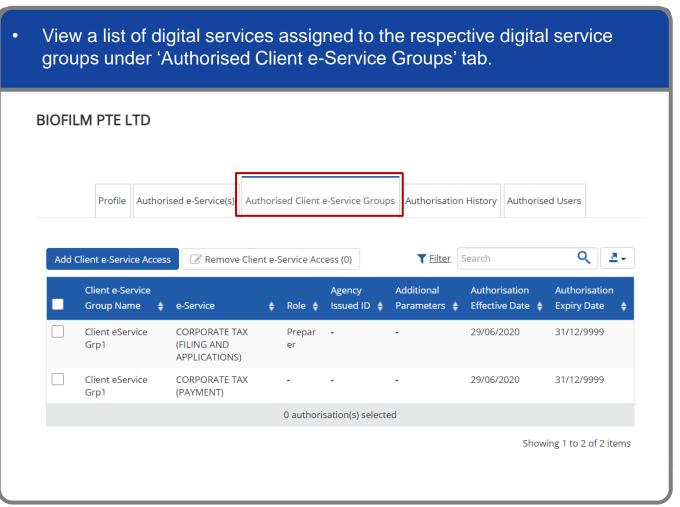

**Note:** Client e-Service Groups are only specific to IRAS digital services. If your entity has not been assigned any IRAS digital services by your Client, there will not be any listings available in this tab.

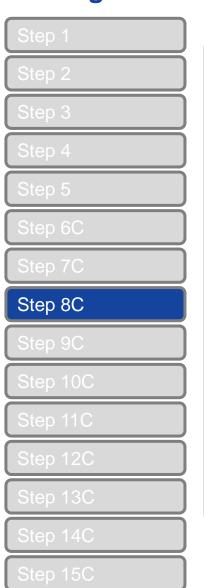

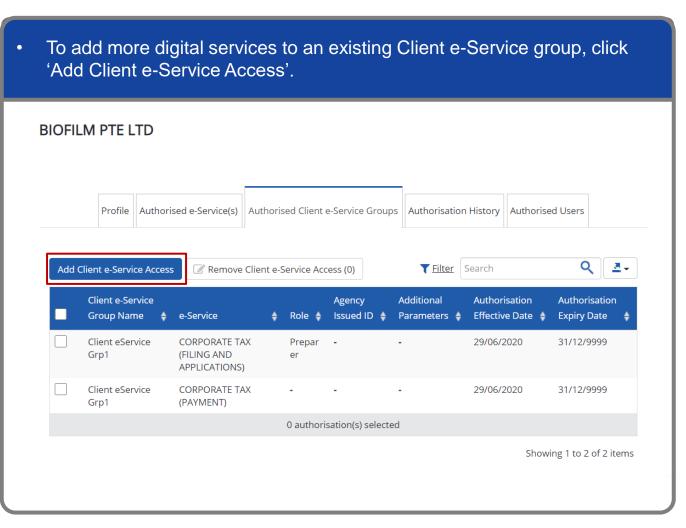

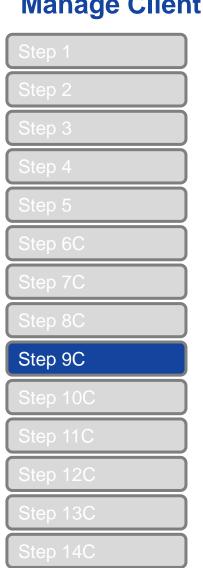

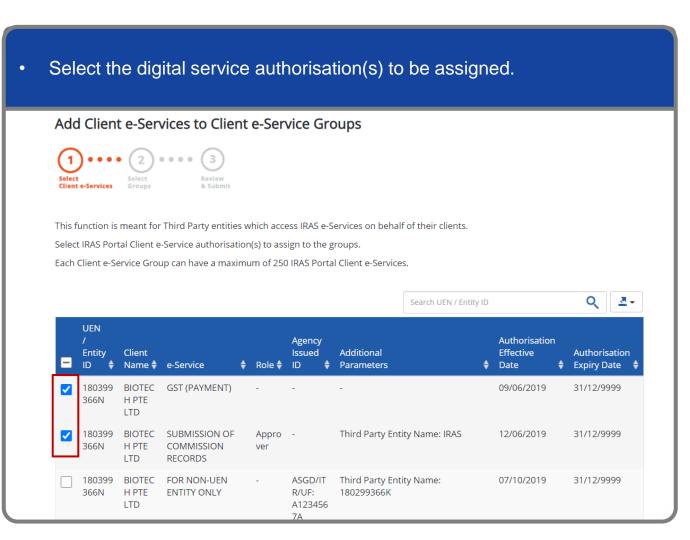

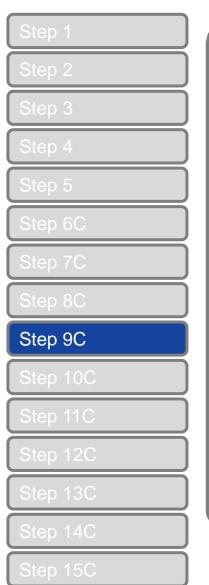

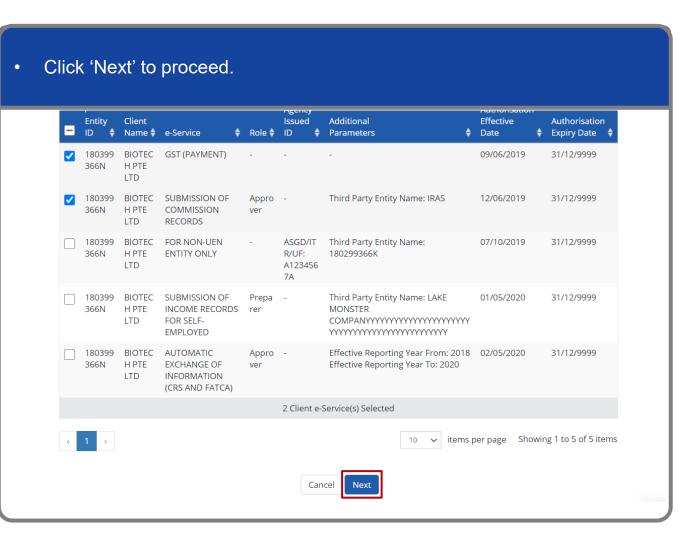

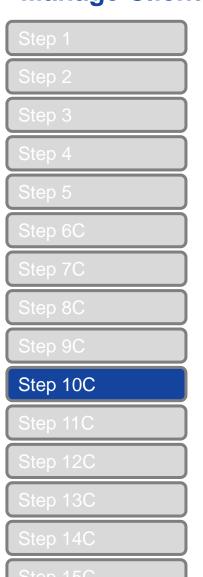

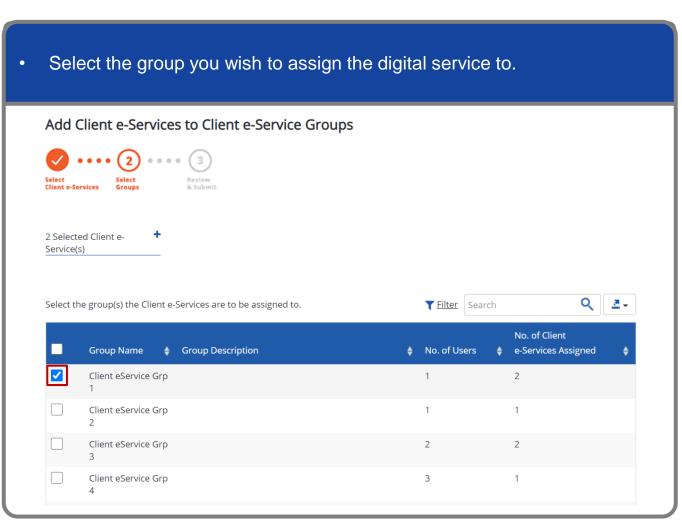

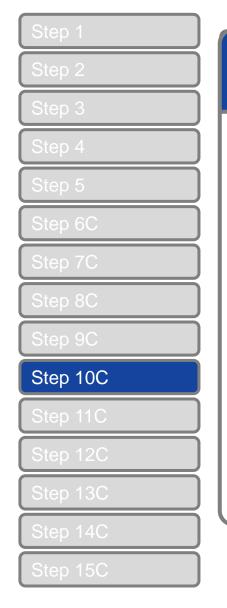

|          | Client eService Grp       |            |                               | 2          | 2                             |         |
|----------|---------------------------|------------|-------------------------------|------------|-------------------------------|---------|
|          | Client eService Grp<br>4  |            |                               | 3          | 1                             |         |
|          | Client eService Grp<br>5  |            |                               | 2          | 2                             |         |
|          | Client eService Grp<br>6  |            |                               | 0          | 0                             |         |
|          | Client eService Grp<br>7  |            |                               | 0          | 1                             |         |
|          | Client eService Grp<br>8  |            |                               | 1          | 2                             |         |
|          | Client eService Grp       | 15 Dec 19. |                               | 1          | 1                             |         |
|          | Client eService Grp<br>10 |            |                               | 0          | 2                             |         |
|          |                           |            | 1 Client e-Service Group(s) S | elected    |                               |         |
| <b>1</b> | 2 >                       |            |                               | 10 🛋 items | per page Showing 1 to 10 of 1 | 8 items |
|          |                           |            |                               |            | , , , ,                       |         |
|          |                           |            | Back Next                     |            |                               |         |

Step 1
Step 2
Step 3
Step 4
Step 5
Step 6C
Step 7C
Step 8C

Step 9C

Step 10C

Step 11C

Step 12C

Step 13C

Step 14C

Step 15C

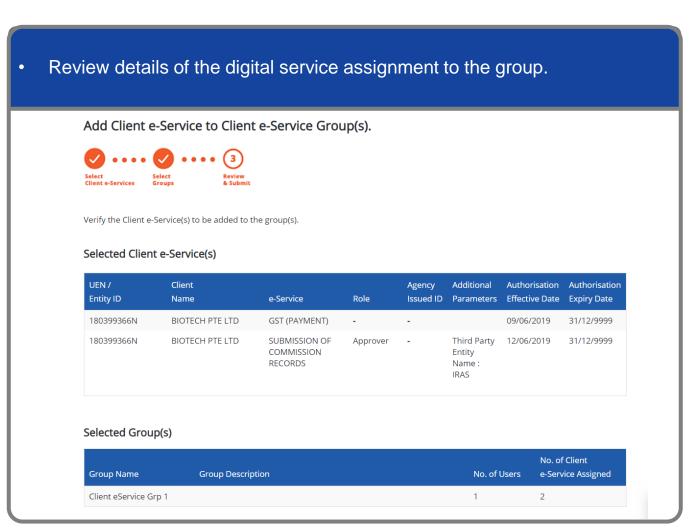

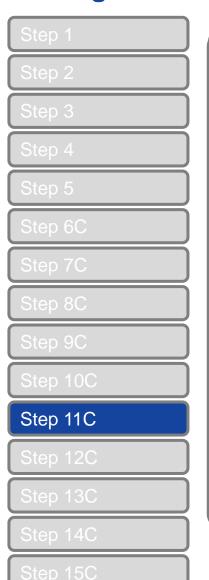

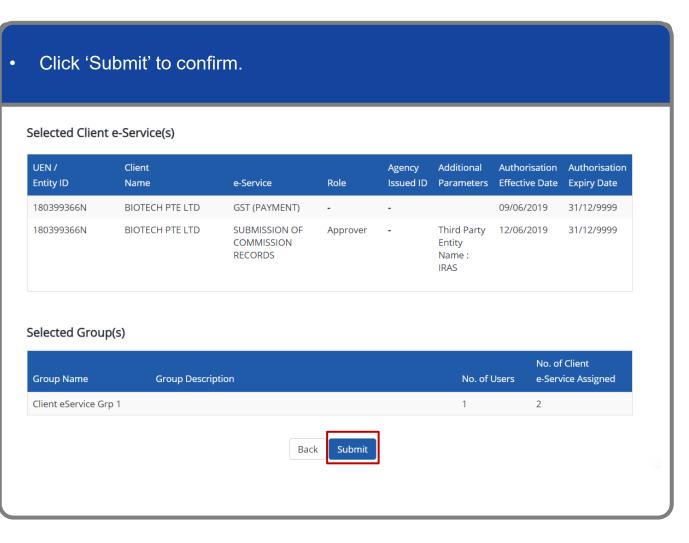

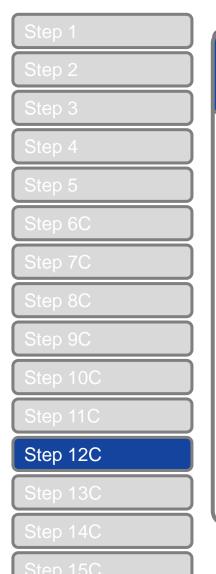

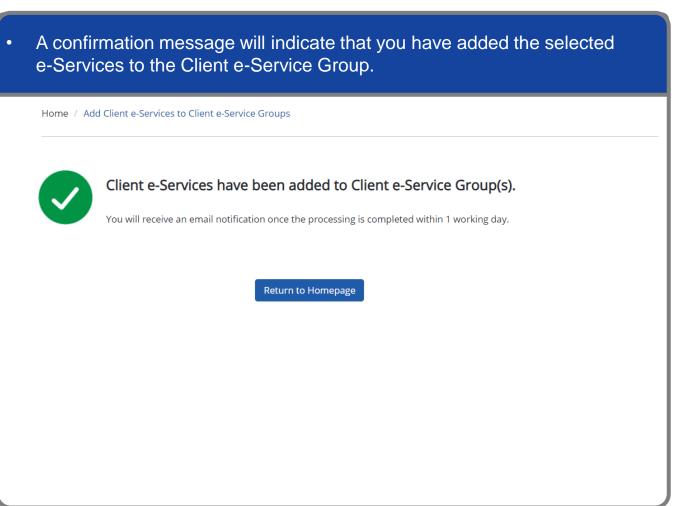

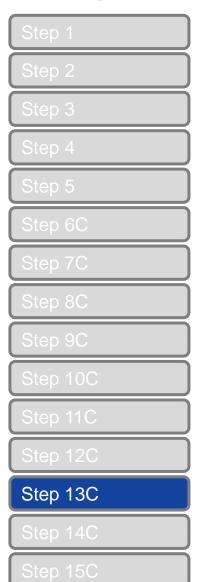

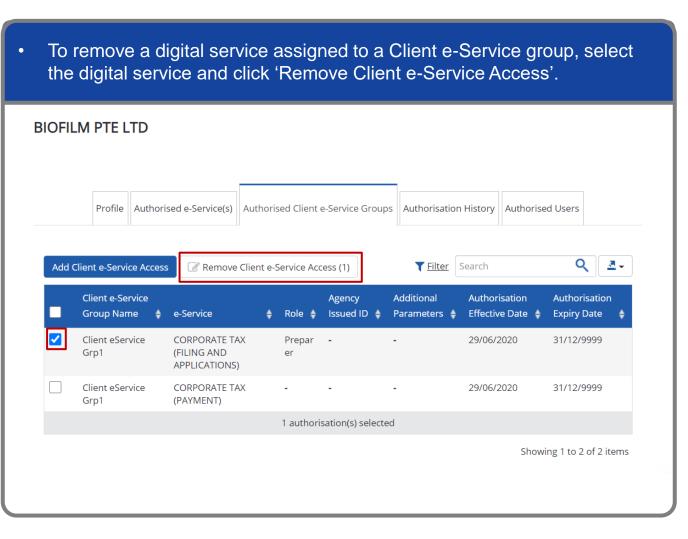

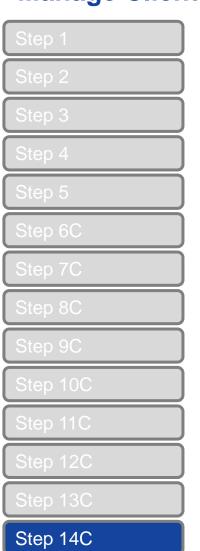

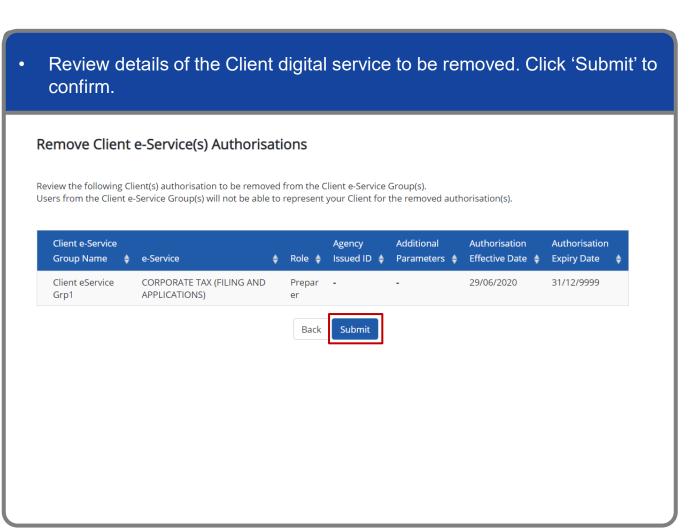

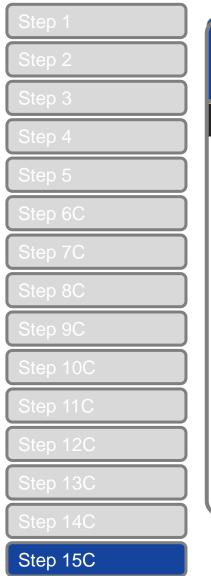

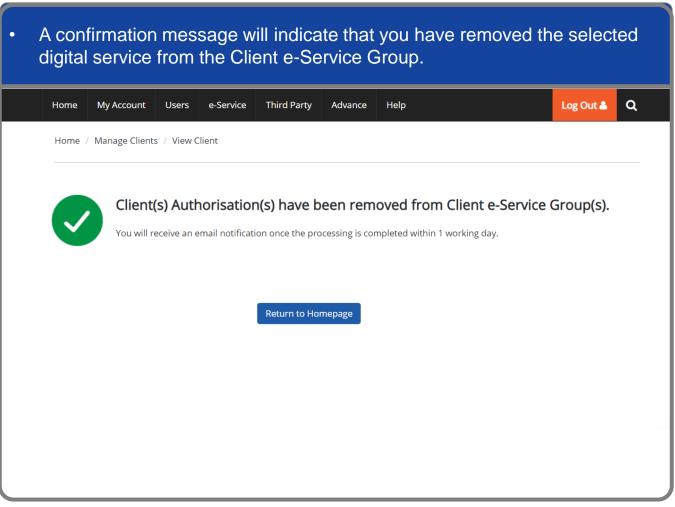

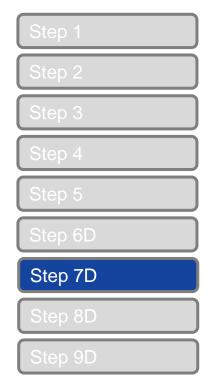

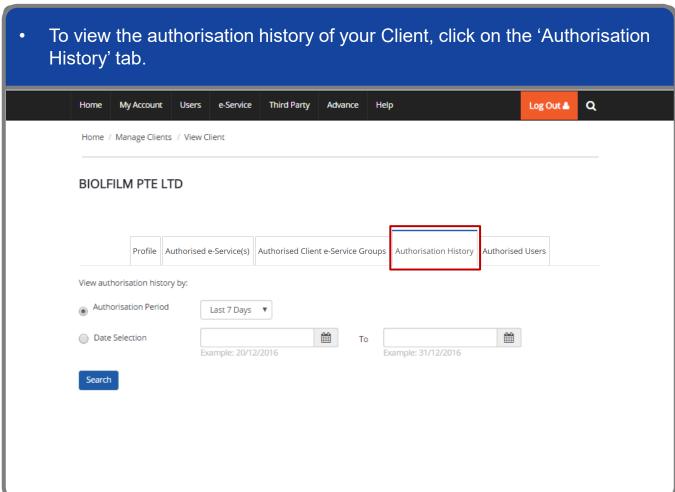

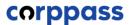

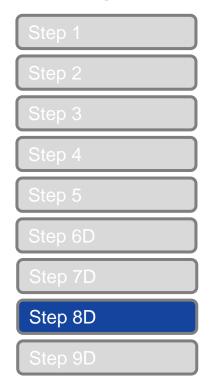

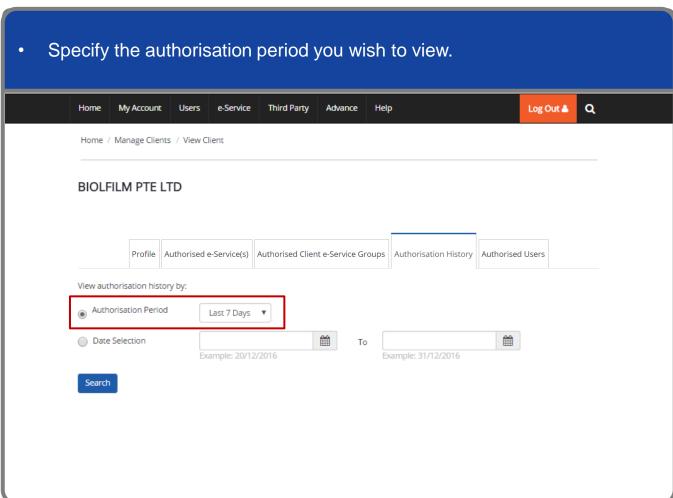

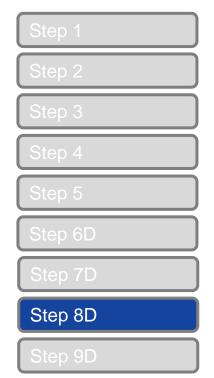

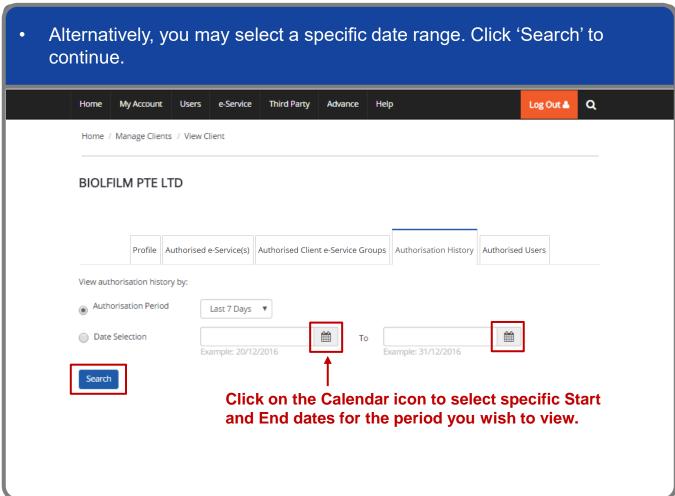

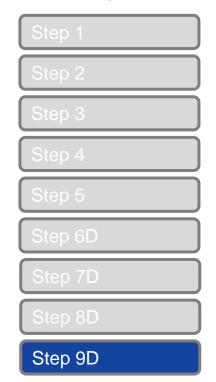

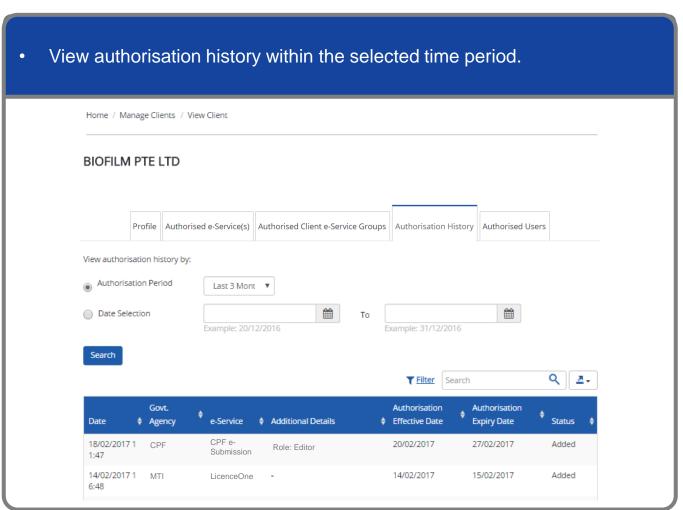

# Manage Client – (E) Authorised Users

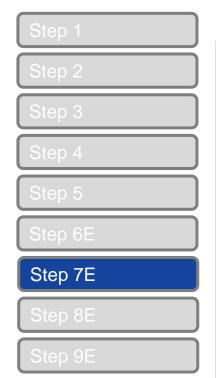

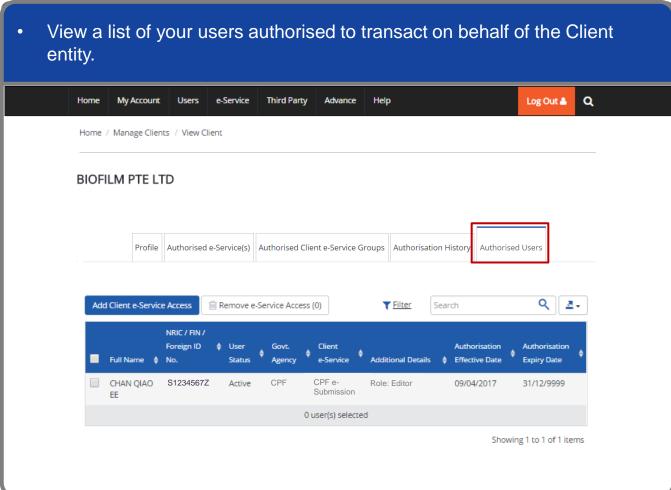

## Manage Client – (E) Authorised Users

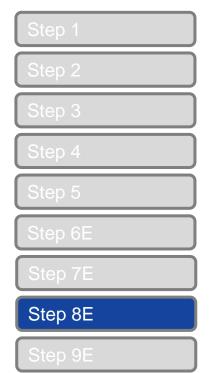

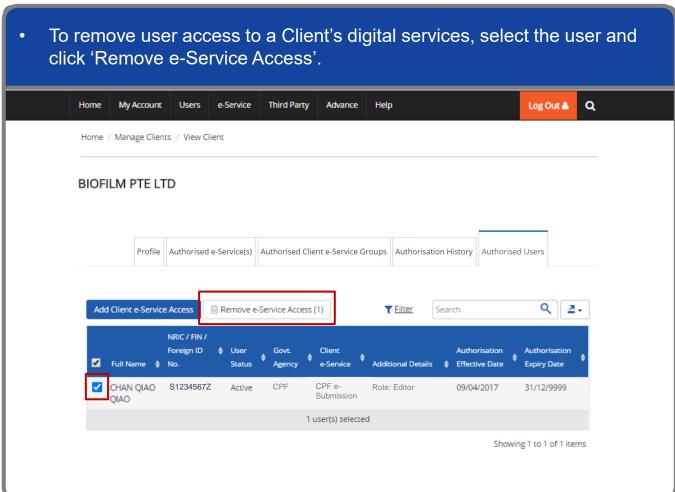

# Manage Client – (E) Authorised Users

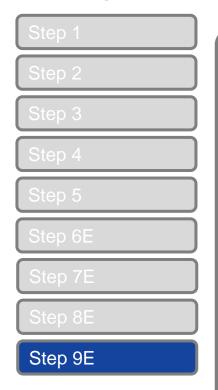

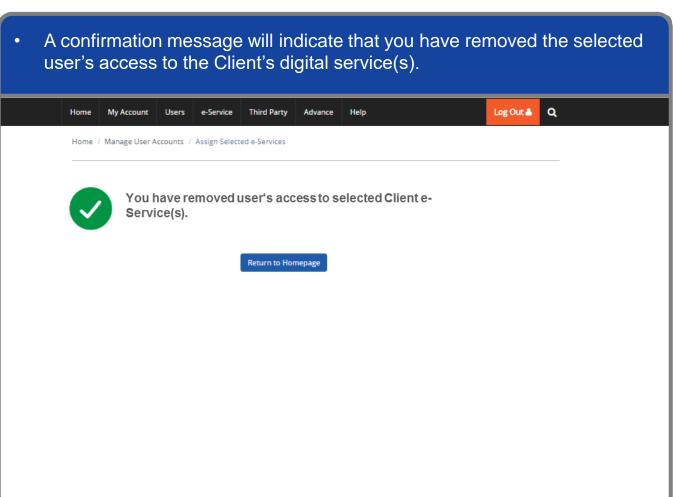

#### Manage Client – (F) Remove Client Entity

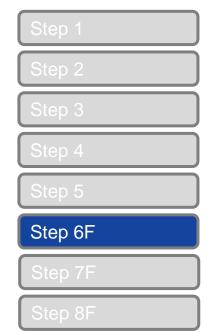

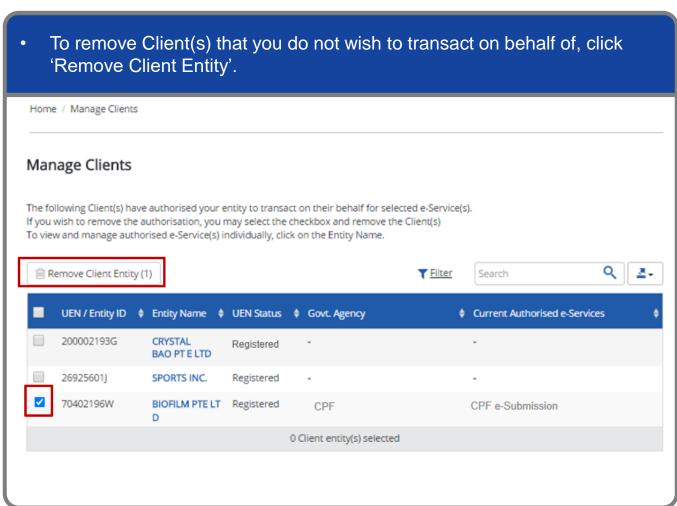

**Note**: Removing a Client will remove all authorisations previously assigned to your entity.

## Manage Client – (F) Remove Client Entity

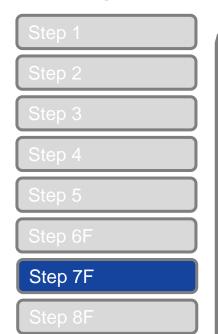

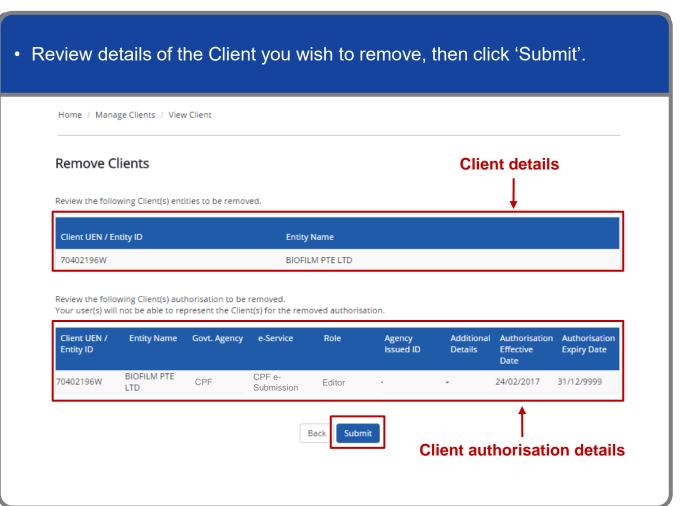

# Manage Client – (F) Remove Client Entity

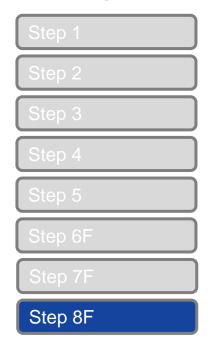

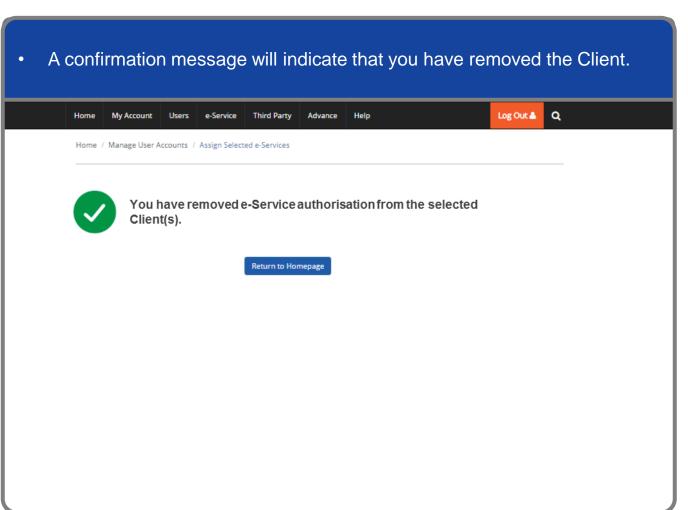

A Guide for Admins & Sub-Admins Manage Client (For Third Party Entity)

corppass

# - END -

Updated as of April 2021